# Nova Scotia Auction Participant Training Presentation

PREPARED BY: NOVA SCOTIA ENVIRONMENT AND CLIMATE CHANGE

**LAST UPDATED**: APRIL 2023

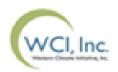

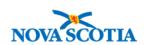

# Auction Participant Training Agenda

- **Section I**: Overview
- ► **Section II**: Auction Application Process
- Section III: Auction Participation & Bidding
- **Section IV**: Auction Results & Financial Settlement
- Contact Information

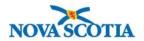

# Auction Participant Training Agenda

#### Section I: Overview

- Introduction
- Auction Schedule
- Auction Notice and Eligibility
- Auction Resources
- Auction Administration
  - Allowances Offered
  - Auction Reserve Price
  - Online Platforms

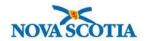

### Introduction

- Nova Scotia's Cap-and-Trade Program is not linked with any other market, which means that only allowances issued by Nova Scotia will be available in the auction and can be used for compliance within the program
- Nova Scotia will hold auctions to allow mandatory participants to acquire emission allowances
- Auction and Reserve Sale Platform
  - ▶ Referred to as the Auction Platform for simplicity
  - Accessible at <a href="https://www.wci-auction.org/">https://www.wci-auction.org/</a>

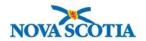

# **Auction Schedule**

| # | Activities                                                                                                    | Approximate Auction Time Period            | Time – Atlantic Time                |
|---|----------------------------------------------------------------------------------------------------|--------------------------------------------|-------------------------------------|
| 1 | Auction Notice released/<br>Auction application period opens                                                         | 60 days prior to the auction               | 1:00 PM AT                          |
| 2 | Deadline for NS entities to make changes to CITSS info and submit all hard copy documents accompanying these changes | No later than 40 days prior to the auction |                                     |
| 3 | Auction application period closes                                                                                    | 30 days prior to the auction               | 11:59 PM AT                         |
| 4 | All <b>bid guarantees</b> due to Financial Services<br>Administrator                                                 | 12 days prior to the auction               | No later than 7:00 PM AT            |
| 5 | Auction applicants approved and Account Representatives notified                                                     | 2 business days prior to the auction       | 4:00 PM AT                          |
| 6 | Auction held                                                                                                    | Date and time provided in Auction Notice   | 12:00 PM (Noon) AT<br>to 3:00 PM AT |

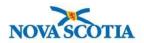

# Auction Schedule

| #  | Activities                                                                                                    | Approximate Auction Time Period | Time – Atlantic Time     |
|----|----------------------------------------------------------------------------------------------------|---------------------------------|--------------------------|
| 7  | Auction certified, Auction Summary Results<br>Report released to the public, and Auction<br>results available to qualified bidders | 7 days after the auction        | 12:00 PM (Noon) AT       |
| 8  | Financial settlement in cash due to Financial Services Administrator                                                               | 14 days after the auction       | No later than 7:00 PM AT |
| 9  | Earliest date for bid guarantee expiration                                                                                         | 26 days after the auction       |                          |
| 10 | Distribution of auction proceeds completed                                                                                         | 27 days after the auction       |                          |
| 11 | Transfer of allowances into CITSS Accounts                                                                                         | 27 days after the auction       |                          |
| 12 | Nova Scotia releases Auction Public Proceeds<br>Report                                                                             | 27 days after the auction       |                          |

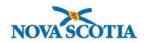

# Auction Notice and Eligibility

- Auction Notices are posted to Nova Scotia Environment and Climate Change's website
   60 days prior to each auction.
  - Auction Notices provide information about eligibility, auction format, and the quantity of emission allowances to be auctioned.
- All entities registered in Nova Scotia's Cap-and-Trade Program that have a CITSS General Holding Account that has not been suspended or closed are eligible to participate in an auction.

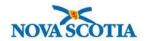

#### **Auction Resources**

- Additional supporting documents are posted on Nova Scotia Environment and Climate Change's website.
  - 1. Auction Participant Training: A copy of this presentation
  - 2. Auction FAQ: Frequently asked questions related to auctions of emission allowances
  - 3. Auction User Guide: Provides a detailed walkthrough of the Auction Platform
  - 4. Auction Examples: Provides a detailed description of how bid valuations are determined, settlement procedures, and how bidding limitations are applied in the Auction Platform
  - 5. **Detailed Auction Requirements and Instructions**: Provides instructions on how to apply and participate in auctions of emission allowances
  - 6. Example Letter of Credit and Letter of Guarantee: A template of how a Letter of Credit or Letter of Guarantee should be written
  - 7. Consignment Guidelines: Provides instructions on how to consign allowances to auctions of emission allowances

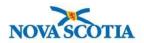

## Auction Administration - Allowances Offered

- ▶ Allowances offered for sale in an auction are
  - Issued under the Nova Scotia Cap-and-Trade Program
  - Consigned by consigning entities
- The allowances offered may include vintages equal and prior to the previous year.
  - ► Information on the specific quantity and types of allowances offered in the auction will be made available in each Auction Notice.

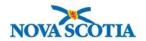

### Auction Administration – Auction Reserve Price

- ► The Auction Reserve Price is the minimum price at which allowances offered in an auction will be sold.
- Bids submitted with a bid price below the Auction Reserve Price will not be accepted.
  - ► The Auction Reserve Price will be \$20.00 CAD per allowance in 2020, rising by 5% plus inflation each year after

Example of how Auction Reserve Price is displayed in Auction Platform.

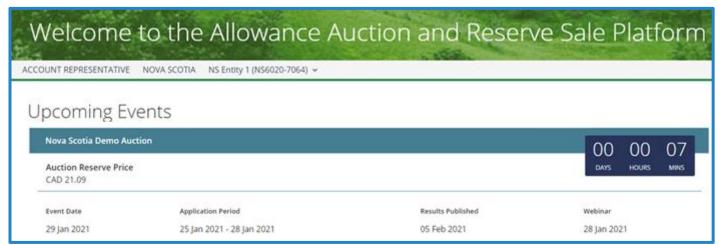

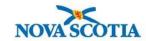

## Auction Administration – Online Platforms

- Compliance Instrument Tracking System Service (CITSS)
  - An entity must have an approved account in CITSS before applying to participate in an auction.
  - Individuals must be approved as an account representative on the entity's CITSS accounts in order to take actions in CITSS on behalf of the entity, for example:
    - Submit an auction application,
    - Edit or cancel an auction application,
    - Download Financial Services Delivery Instructions.

#### Auction Platform

- An entity's account representative in CITSS must have an active Auction Platform account before participating in an auction.
  - Access to the Auction Platform is not required to submit an auction application.
  - Access to the Auction Platform is discussed later in this presentation.

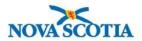

# Auction Participant Training Agenda

#### Section II: Auction Application Process

**Step 1**: Complete and Submit an Auction Application

**Step 2**: Submit a Bid Guarantee

**Step 3**: Receive Notice of Approval to Participate in the Auction

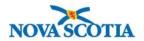

- One CITSS entity account representative must complete the entity's auction application in CITSS to bid in the auction.
- Select the "Initiate Event Participation" button on the entity's "Auction" tab in CITSS to start the auction application process
  - An auction application must be submitted in CITSS by no later than the date and time the auction application period closes as provided in the Auction Notice.
  - ► Entity information for a previously approved auction application is maintained in CITSS to simplify auction applications for future events.

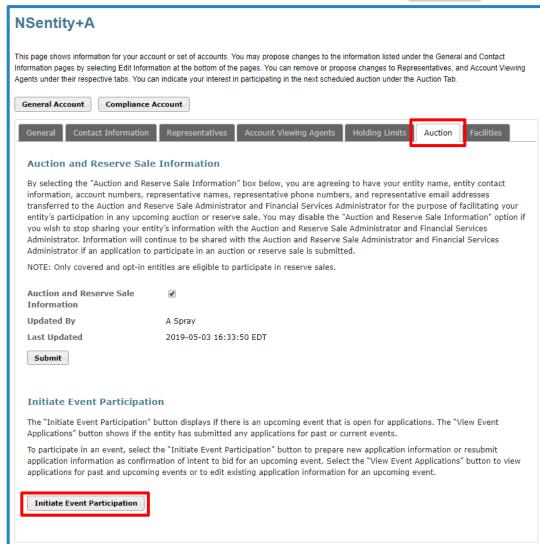

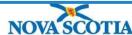

- ► The Create Event Application/Confirm Existing Data for Event page has six panes:
  - 1. Event Application Information (selecting the event to participate in)
  - 2. Forms of Bid Guarantee
  - 3. Bid Guarantee Return Instructions Cash Bid Guarantee
  - 4. Bid Guarantee Return Instructions Physical Bid Guarantee
  - 5. Attestation
  - Confirm and Submit

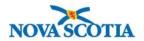

- Confirm the event in which the applicant intends to bid
  - Select the appropriate auction event from the "Event" drop-down menu

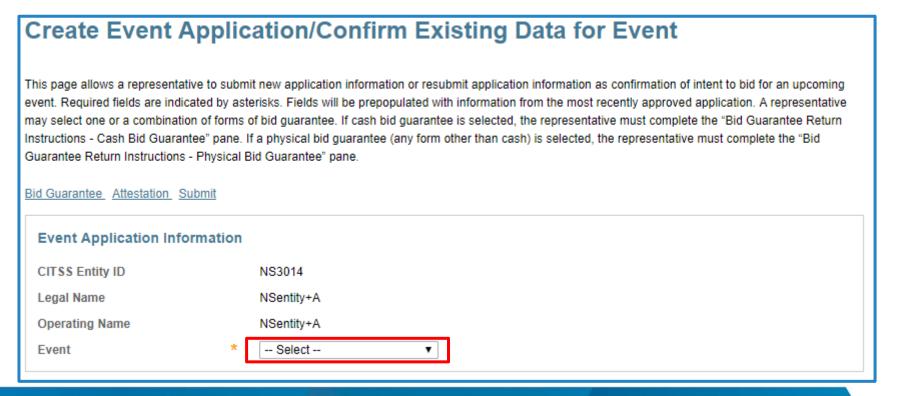

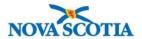

- For all auctions, you will need to provide bid guarantee information including form(s) of bid guarantee, currency, and return instructions
  - NS Entities must submit bid guarantees in CAD in one or a combination of the following forms:
  - 1. Cash in the form of wire transfer;
  - 2. An irrevocable letter of credit; or
  - 3. A letter of guarantee.

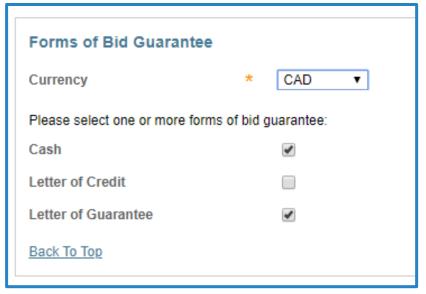

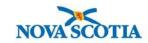

## Step 1: Complete and Submit an Auction Application

Return instructions for a cash bid guarantee

| Bid Guarantee Return Instructions - Cash Bid Guarantee                                                                                                    |          |  |  |  |  |
|----------------------------------------------------------------------------------------------------|----------|--|--|--|--|
| If cash is selected as a form of bid guarantee, instructions must be provided for return of funds via wire transfer. Cash bid guarantee return instructions require, at a minimum, the following fields: Beneficiary Bank Name, Beneficiary Bank Routing Number or SWIFT/Bank Identifier Code (BIC), Beneficiary Account Name, Beneficiary Bank Account Number (entered twice for confirmation), and the last four characters of the Beneficiary Bank Account Number. Once the application is submitted, only the last four characters will be displayed for confirmation. |          |  |  |  |  |
| Beneficiary Bank Information                                                                                                    | on       |  |  |  |  |
| Beneficiary Bank Name                                                                                                    | *        |  |  |  |  |
| Beneficiary Bank Routing<br>Number (ABA Routing Number<br>or Canadian Routing Number)                                                                                                    | ?        |  |  |  |  |
| Beneficiary Bank SWIFT/Bank<br>Identifier Code (BIC)                                                                                                    | ?        |  |  |  |  |
| Beneficiary Account Name                                                                                                    | * ?      |  |  |  |  |
| Beneficiary Account Number                                                                                                    | * ?      |  |  |  |  |
| Re-enter Beneficiary Account<br>Number                                                                                                    | * ?      |  |  |  |  |
| Last four characters of the<br>Beneficiary Account Number                                                                                                    | *        |  |  |  |  |
| Payment Detail                                                                                                    |          |  |  |  |  |
| Beneficiary Bank City                                                                                                    |          |  |  |  |  |
| Beneficiary Bank<br>State/Province                                                                                                    | Select ▼ |  |  |  |  |

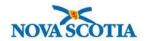

## Step 1: Complete and Submit an Auction Application

Return instructions for a cash bid guarantee

| Intermediary Bank Information                                                                                                    |   |  |  |  |
|----------------------------------------------------------------------------------------------------|---|--|--|--|
| If return of funds to the entity requires an Intermediary Bank, then additional information specific to the Intermediary Bank is required, including Intermediary Bank Name and Intermediary Bank Routing Number or Intermediary Bank SWIFT/BIC. |   |  |  |  |
| Intermediary Bank Name                                                                                                    |   |  |  |  |
| Intermediary Bank Routing<br>Number (ABA Routing Number<br>or Canadian Routing Number)                                                                                                    | ? |  |  |  |
| Intermediary Bank SWIFT/Bank<br>Identifier Code (BIC)                                                                                                    | ? |  |  |  |
| Financial Contact Information                                                                                                    |   |  |  |  |
| Name                                                                                                    |   |  |  |  |
| Company                                                                                                    |   |  |  |  |
| Title                                                                                                    |   |  |  |  |
| Telephone                                                                                                    |   |  |  |  |
| Email                                                                                                    |   |  |  |  |

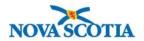

### Step 1: Complete and Submit an Auction Application

Return instructions for a physical bid guarantee

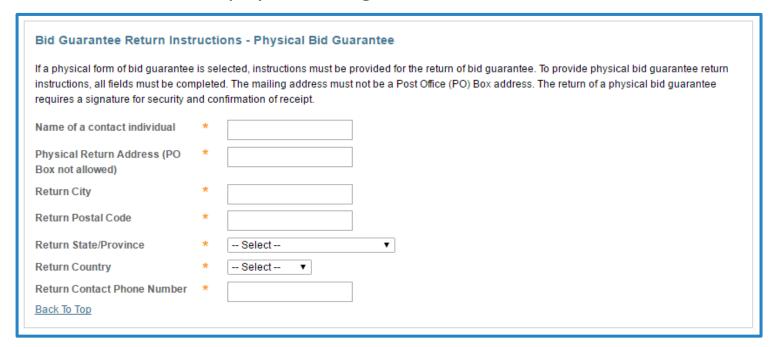

**Note**: As return delivery for physical bid guarantee instruments requires a signature to ensure security and confirmation of receipt, a Postal Office (P.O.) Box cannot be entered for the return address.

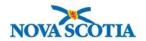

### Step 1: Complete and Submit an Auction Application

- Complete attestation
  - ▶ The final step of the auction application process in CITSS is to complete the Attestation response and submit the application.
    - Please note that attestation responses are jurisdiction specific.

#### Attestation

The Cap-and-Trade Program Regulations ("the Regulation"), requires individuals recognized as account agents in the Compliance Instrument Tracking System Service (CITSS) to notify the Registrar within 30 days of any change to the status of the following eligibility criteria:

- 1. The individual has not been convicted of a criminal offence in the five years before the individual submitted the application to the Registrar, unless a pardon, including a record suspension within the meaning of the *Criminal Records Act* (Canada), has been obtained.
- 2. The individual has not been found guilty of an offence under the Environment Act 1994-95 ("the Act").
- 3. The individual has not been found guilty of an offence under Securities Act.

Selecting "Yes" to this Attestation Response indicates that the representative completing this auction application understands the requirements of the Cap-and-Trade Program Regulations, and attests that, to the best of the representative's knowledge, none of the individuals recognized as account agents for the auction applicant have been found guilty of a criminal offence, an offence under the Act, or Securities Act.

Selecting "No" to this Attestation Response indicates that the representative completing this auction application understands the requirements of the Cap-and-Trade Program Regulations, and attests that, to the best of the representative's knowledge, one or more of the individuals recognized as account agents for the auction applicant has been found guilty of a criminal offence, an offence under the Act, or Securities Act for which no pardon, including a record suspension within the meaning of the Criminal Records Act (Canada), has been obtained.

Attestation Response
Back To Top

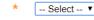

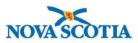

- Confirm and submit auction application
  - ► To submit the auction application, enter your CITSS password and select the "Confirm" button.
  - ▶ By selecting the "Confirm" button, you agree to have the entity name, entity contact information, account numbers, representative names, representative phone numbers, bid guarantee information, and representative email addresses transferred to the Auction and Reserve Sale Administrator and Financial Services Administrator for the purpose of facilitating participation in the selected auction.

| Confirm and Submit                                                                                                    |  |  |  |  |
|----------------------------------------------------------------------------------------------------|--|--|--|--|
| Selecting the "Confirm" button submits event application information for the selected event. By selecting the "Confirm" button, you agree to have the entity name, entity contact information, account numbers, representative names, representative phone numbers, bid guarantee information, and representative email addresses transferred to the Auction and Reserve Sale Administrator and Financial Services Administrator for the purpose of facilitating participation in the selected event. |  |  |  |  |
| Password *                                                                                                    |  |  |  |  |
| Cancel Confirm                                                                                                    |  |  |  |  |

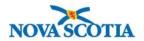

### Step 1: Complete and Submit an Auction Application

- Confirm and submit the auction application
  - Once an account representative has submitted the application, the Event Applications page will be displayed with a message stating: "Event participation successfully created." This message indicates that the event application has been submitted.

# 

▶ Upon successful submission of an auction application, account representatives will receive an email from CITSS with the subject line "CITSS Event Application Update."

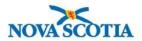

### Step 1: Complete and Submit an Auction Application

To view and edit an application, navigate back to the entity's "Auction" tab, and select the new "View Event Applications" button

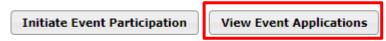

- Successfully submitted auction applications will appear in the Event Applications Page in CITSS with a status of "Applicant".
  - ➤ To view and edit a previously submitted auction application, select the "Applicant" status listed under the Application Status column.

| Event<br>Type | Event Name              | Event<br>Date  | CITSS<br>Entity ID | Entity Legal<br>Name | Application<br>Status | Updated<br>Date/Time       |
|---------------|-------------------------|----------------|--------------------|----------------------|-----------------------|----------------------------|
| Auction       | Test NS Auction<br>(En) | 2030-12-<br>02 | NS3014             | NSentity+A           | <u>Applicant</u>      | 2019-08-29<br>12:31:51 EDT |
|               |                         |                |                    |                      |                       | CSV Excel 1 record         |

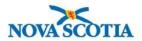

- As part of the auction application process, some information may need to be updated. This includes information related to:
  - CITSS Representative and Entity Account Information
    - ▶ Registration information submitted in CITSS (i.e., Entity Name, Address, Incorporation information).
    - ▶ Registration information not submitted in CITSS: (i.e., Entity's Directors and Officers, Corporate Associations, and the hiring of Consultants or Advisors).
    - Change requests in CITSS and all hardcopy documentation are required no later than 10 days prior to the close of the application period (refer to the Auction Notice for the exact date).

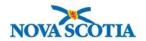

- Account representatives may cancel an auction application if the applicant no longer intends to participate in the upcoming auction
  - To cancel an auction application, an account representative must select the "Cancel Application" button at the bottom of the submitted auction application in CITSS and select "Yes" on the pop-up message.
  - Auction applications may be cancelled any time before the application has been approved or rejected in CITSS.

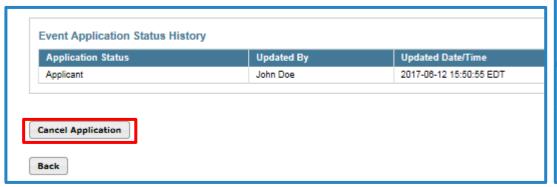

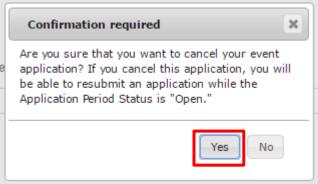

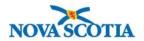

#### Step 2: Submit a Bid Guarantee

- After submitting an auction application, applicants must submit a bid guarantee by the deadline date and time provided in the Auction Notice.
  - ▶ Bid guarantees are used to set bidding limitations in the auction and act as financial assurance that a qualified bidder can afford any allowances successfully bid on.
  - ▶ Bids submitted by a qualified bidder will be evaluated against the amount of bid guarantee submitted. Qualified bidders will not be awarded allowances with a total value that exceeds the bid guarantee submitted by the entity.

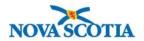

#### Step 2: Submit a Bid Guarantee

- A Financial Services Account is established and maintained by the Financial Services Administrator for the purpose of facilitating the bid guarantee and financial settlement processes.
- Once an auction application has been submitted, the Financial Services Administrator will complete the process to establish (for first time applicants) or verify (for previous applicants) the applicant's Financial Services Account.
  - ► To establish the applicant's Financial Services Account, additional information may be requested by the Financial Services Administrator.
- Account representatives will receive notice that a Financial Services Account has been established or verified.

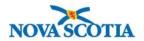

#### Step 2: Submit a Bid Guarantee

- After a Financial Services Account is established or verified, an account representative can download the Financial Services Delivery Instructions from CITSS
- ► The Financial Services Delivery Instructions include all the information needed to submit a cash bid guarantee or physical bid guarantee instrument, including the:
  - Financial Services Account Name,
  - ► Financial Services Account Number,
  - Wiring instructions for submitting cash by wire transfer,
  - ▶ Mailing and email instructions for physical bid guarantee instruments.

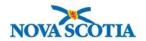

#### Step 2: Submit a Bid Guarantee

To download the Financial Services Delivery Instructions from CITSS, navigate to the "Event Applications" page from the "Representative Reports" page.

| Log Out                                                                              | Representative Reports                                                                                                    |          |  |  |
|--------------------------------------------------------------------------------------|----------------------------------------------------------------------------------------------------|----------|--|--|
| Home Contact Us My User Profile Account Registration Representative Reports Glossary | This page allows a user to view or download Representative Reports. Representative Reports provide information to support user management of CITSS accounts. Most Representative Reports are configurable, allowing users to select criteria for custom reports. The Transfer History lists compliance instrument transfers. The Transfer Event Audit Report lists more detailed information about each transfer. The Entity Account Balance Report lists account balances. The Entity Monthly Statement provides a statement of account balances and transfers. The Emissions Report presents facility emissions. The True-Up Quantity Report lists the true-up quantity assigned by year. The Compliance Obligations Report allows access to detailed information and status for current or past compliance obligations. The Compliance Obligation (Data Export) Report presents approved compliance obligations. The Eligible Instruments for Retirement Report provides a list of compliance instruments that can be used during a selected obligation period. The Notifications Report provides information about current or past notifications. To prepare a Representative Report, select the "Continue" button in the Action column on the right. CITSS will open a report screen to select criteria for the selected report. |          |  |  |
| Transfer and Balance Reports                                                         |                                                                                                    |          |  |  |
|                                                                                      | Report Name                                                                                                    | Action   |  |  |
|                                                                                      | Transfer History                                                                                                    | Continue |  |  |
|                                                                                      | Transfer Event Audit Report                                                                                                    | Continue |  |  |
|                                                                                      | Entity Account Balance Report                                                                                                    | Continue |  |  |
|                                                                                      | Entity Monthly Statement                                                                                                    | Continue |  |  |
|                                                                                      |                                                                                                    |          |  |  |
|                                                                                      | Event Reports                                                                                                    |          |  |  |
|                                                                                      | ·                                                                                                    | Antina   |  |  |
|                                                                                      | Report Name Event Applications                                                                                                    | Action   |  |  |
|                                                                                      | Event Applications                                                                                                    | Continue |  |  |

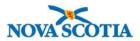

### Step 2: Submit a Bid Guarantee

On the "Event Applications" page under the "Current" tab, click the Application Status.

| Current                      |                                                |                      |                       |                            |
|------------------------------|------------------------------------------------|----------------------|-----------------------|----------------------------|
| Event Type                   | Auction<br>Reserve Sale                        |                      |                       |                            |
| Event Name                   |                                                |                      |                       |                            |
| Event Date From              | <b>v</b>                                       | ▼                    |                       |                            |
| Event Date To                | •                                              | •                    |                       |                            |
| CITSS Entity ID              |                                                |                      |                       |                            |
| Entity Legal Name            |                                                |                      |                       |                            |
| Application Status           | Applicant Qualified Applicant Qualified Bidder |                      |                       |                            |
| Results per page             | 10 ▼                                           |                      |                       |                            |
| Search Clear                 |                                                |                      |                       |                            |
| Event Name<br>Type           | Event CITSS<br>Date Entity ID                  | Entity Legal<br>Name | Application<br>Status | Updated<br>Date/Time       |
| Auction Test NS Auction (En) | 2030-12- NS3015<br>02                          | NSentity+B           | <u>Applicant</u>      | 2019-09-17<br>13:07:57 EDT |
|                              |                                                |                      |                       | CSV Excel 1 record         |
|                              |                                                |                      |                       |                            |
|                              |                                                |                      |                       |                            |

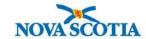

#### Step 2: Submit a Bid Guarantee

Select the "Generate Financial Services Instructions" button on the "Event Application Detail" page.

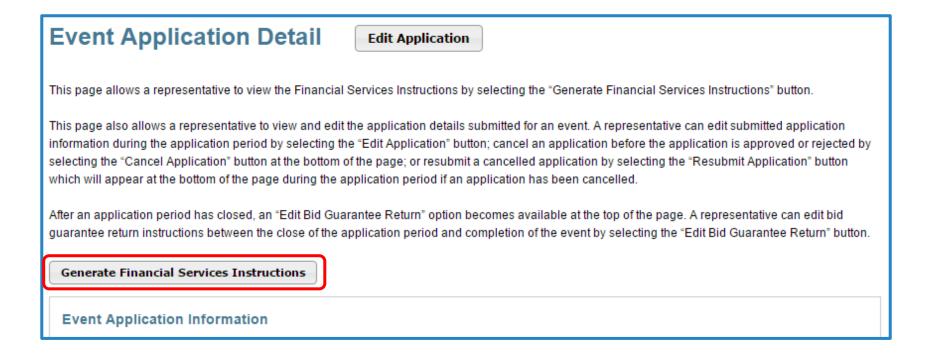

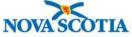

### Step 2: Submit a Bid Guarantee

► Financial Services Delivery Instructions Page Example:

#### **Auction and Reserve Sale Financial Services Delivery Instructions** The Financial Services Delivery Instructions provide information needed to submit a bid guarantee and submit payment for allowances awarded following an event. The instructions include wiring instructions for submitting cash by wire transfer and instructions for submitting a physical bid guarantee. The entity's Financial Services Account Number will be populated in both the Financial Services Account Number field and the Port field once the Financial Services Administrator has established or verified the entity's account **Bid Guarantee** Financial Services Account Name Financial Services Account Total Bid Guarantee Currency Instructions for Wiring CAD Intermediary Bank Name Royal Bank of Canada Intermediary Bank SWIFT/Bank ROYC CAT2 Identifier Code (BIC) **Beneficiary Bank Name** Deutsche Bank AG Frankfurt **Beneficiary Street Address** Beneficiary City, Province/State Branch Transit Number Beneficiary Bank IBAN or Account DE28500700100959163708 Beneficiary Bank SWIFT/Bank Identifier Code Beneficiary Bank Account Name DBTCA for DBNTC as FSA for WCI, Inc. **Payment Details** WCI Auction FBO Nova Scotia

Note: The Financial Services Account Number and Port fields are 'blank' in this example. These fields will be blank until the applicant's financial services account number is confirmed in CITSS. A bid guarantee cannot be submitted until these fields are filled.

#### Instructions for Bid Guarantee Instrument

Beneficiary Deutsche Bank National Trust Company, DBTCA for DBNTC as FSA for WCI, Inc

#### **Mailing Address**

Name Auction and Reserve Sale Financial Services Administrator

C/O Deutsche Bank Trust Company Americas

 Address 1
 60 Wall Street, 24th Floor

 Address 2
 Mail Stop: NYC60-2409

 City
 New York

 State/Province
 New York

 Postal Code
 10005-2836

#### Directions

#### MAILING PHYSICAL BID GUARANTEE INSTRUMENTS

Please include your CITSS Entity Legal Name or Individual Name if a General Market Participant, Individual, and Financial Services Account Number when mailing the bid guarantee forms. For questions on bid guarantee submittal or the financial settlement process, please contact Deutsche Bank National Trust Company at db.wcisupport@db.com. For additional contact information, please see the Auction Notice.

#### EMAILING ELECTRONIC BID GUARANTEE INSTRUMENTS

To submit an electronic copy of a bid guarantee, the issuing bank should deliver the electronic document with wet signatures (pdf) by email to db.wcisupport@db.com and include the following statement in the email.

"This [Letter of Credit or Letter of Guarantee] signed by the issuing bank is legally valid and enforceable. The issuing bank is transmitting this [Letter of Credit or Letter of Guarantee] to the beneficiary by electronic transmission (PDF via email) to DB.WCISUPPORT@DB.COM. For the avoidance of doubt, any electronic PDF version of this [Letter of Credit or Letter of Guarantee] received by the beneficiary shall be the operative instrument and may be used by the beneficiary as it would be a hardcopy original. The beneficiary is able to submit a draw request on the operative instrument. In addition when applicable, the beneficiary will reply to all addressees on this email to confirm cancellation of the electronic operative instrument. The Reply email will serve as the return of the bid guarantee."

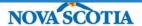

#### Step 2: Submit a Bid Guarantee

#### **Submitting Cash Bid Guarantee**

- Cash wire transfers must be received by the Financial Services Administrator no later than the deadline date and time for receipt of bid guarantees listed in the Auction Notice.
- Instructions on how to submit a cash bid guarantee through wire transfer are provided in the applicant's Financial Services Delivery Instructions.
- Additional details are provided in the Detailed Auction Requirements and Instructions document.
- Applicants are encouraged to
  - Send the wire transfer in advance of the deadline to allow time for the transfer to be completed
  - Ensure any fees from your banking institution are included in addition to your intended bid guarantee amount

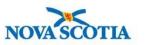

#### Step 2: Submit a Bid Guarantee

#### **Submitting Physical and Electronic Bid Guarantee Instruments**

- Physical and electronic bid guarantee instruments must be received by the Financial Services Administrator in final form no later than the deadline date and time for receipt of bid guarantees as listed in the Auction Notice. This can be in the form of either
  - 1. An irrevocable letter of credit
  - 2. A letter of guarantee
- Applicants are encouraged to
  - Submit bid guarantees in advance of the deadline to allow time for review and revision of bid guarantees if necessary
  - Review the sample on Nova Scotia Environment and Climate Change's website
  - Submit a sample physical or electronic bid guarantee to the Financial Services Administrator for review.

#### Step 2: Submit a Bid Guarantee

#### **Bid Guarantee Revisions**

- The Financial Services Administrator will evaluate the bid guarantee submitted and identify any amendments that are necessary to meet the requirements.
- ▶ If a submitted bid guarantee needs to be revised:
  - The applicant would be notified by the Financial Services Administrator.
  - ► The applicant would contact the institution issuing the document and request an amendment to their bid guarantee document.
  - All amendments must be completed and received by the Financial Services Administrator by the bid guarantee submittal deadline.
- If an applicant finds they need to revise a submitted bid guarantee, they should contact the Financial Services Administrator.

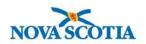

#### Step 2: Submit a Bid Guarantee

#### Summary

- Bid guarantees must be received by the Financial Services Administrator in final form by the bid guarantee submittal deadline date and time as listed in the Auction Notice.
- An applicant is responsible to ensure proper addressing of a physical bid guarantee and complete wiring instructions for a cash wire transfer.
- Applicants should confirm receipt of bid guarantees in CITSS or with the Financial Services Administrator.

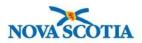

#### Step 2: Submit a Bid Guarantee

- Once an applicant's bid guarantee is received, reviewed, and accepted by the Financial Services Administrator:
  - Account representative will receive an email from CITSS with the subject line "CITSS Event Financial Services Information Update."
  - ▶ Log in to CITSS to confirm the current auction application status.
    - ▶ The application status will change from "Applicant" to "Qualified Applicant."
  - ► The Bidding Limitation Data section of the Event Application Detail page in CITSS will display the Total Bid Guarantee amount recorded by the Financial Services Administrator.
- If a final bid guarantee is not received by the Financial Services Administrator by the deadline, the auction application will not be approved.

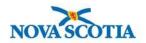

#### Step 2: Submit a Bid Guarantee

"Qualified Applicant" Application Status in CITSS

| Event<br>Type | Event Name              | Event<br>Date  | CITSS<br>Entity ID | Entity Legal<br>Name | Application<br>Status                | Updated<br>Date/Time       |  |  |
|---------------|-------------------------|----------------|--------------------|----------------------|--------------------------------------|----------------------------|--|--|
| Auction       | Test NS Auction<br>(En) | 2030-12-<br>02 | NS3014             | NSentity+A           | <u>Qualified</u><br><u>Applicant</u> | 2019-08-29<br>12:44:29 EDT |  |  |
|               |                         |                |                    |                      |                                      |                            |  |  |

Bidding Limitation Data with Bid Guarantee Amount on Event Application Detail Page

#### **Bidding Limitation Data**

Cash Bid Guarantee Value \$1,000,000.00

Physical Bid Guarantee Value

Total Bid Guarantee \$1,000,000.00

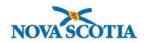

#### Step 3: Receive Notice of Approval to Participate in the Auction

- Nova Scotia Environment and Climate Change will approve or reject applications for auction participation by the date shown in the Auction Notice.
- Account representatives for each qualified applicant will receive an email from CITSS indicating that there is a change to the application status.
  - Email subject: "CITSS Event Application Update"
- Log in to CITSS to check the application status.
  - Approved applicants will have the status "Qualified Bidder."
  - Rejected applicants will have the status "Rejected."

| Event<br>Type | Event Name              | Event<br>Date  | CITSS<br>Entity ID | Entity Legal<br>Name | Application<br>Status   | Updated<br>Date/Time       |
|---------------|-------------------------|----------------|--------------------|----------------------|-------------------------|----------------------------|
| Auction       | Test NS Auction<br>(En) | 2030-12-<br>02 | NS3014             | NSentity+A           | <u>Qualified Bidder</u> | 2019-08-29<br>12:46:12 EDT |
|               |                         |                |                    |                      |                         | CSV Excel 1 record         |

#### Section III: Auction Participation & Bidding

- Access to the Auction Platform
- Bidding in the Auction
  - Single Bid
  - Multiple Bids
  - Editing or Deleting Bids
  - Confirming Bid Transactions
- Bidding Limitations
  - Bid Guarantee
  - Purchase Limits
  - Holding Limits
  - Holding Limits with Limited Exemptions
  - Management of Bid Guarantee, Purchase Limits, and Holding Limits

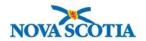

- The Auction Platform allows account representatives for qualified bidder to download required templates, submit bids, review results, and download reports for an auction.
- Account representatives need an active Auction Platform account before they can act on a qualified bidder's behalf.
  - ▶ If an account representative already has an Auction Platform account, the previously established username and password can be used for account access.
  - If an entity <u>has not participated</u> in a past auction *AND* its account representatives do not have Auction Platform accounts, they will be prompted to establish an Auction Platform account when the entity becomes a qualified bidder for an upcoming auction.
  - ▶ If an entity <u>has</u> participated in a past auction *AND* a new account representative is added that does not have an Auction Platform account, that account representative will be prompted to establish as Auction Platform Account.

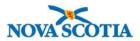

- Establishing an Auction Platform account
  - An email will be sent within 24 hours to the account representative.
  - The email will contain an activation link inviting the user to establish account credentials (password and security questions) for an Auction Platform account.
  - ► The activation email will be sent to the account representative's current email address listed in CITSS.
  - ► The current email address in CITSS will be the account representative's username in the Auction Platform.
  - The activation link can only be used once and will expire after 24 hours.
    - If the link expires, a new activation link can be requested by emailing Nova Scotia Environment and Climate Change using the contact information found at the end of this presentation.

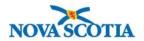

- ► The Auction Platform provides multiple security features to protect user accounts:
  - Password and security questions
  - Password expiration every 90 days
  - ► ReCAPTCHA feature to protect against automated access attempts
- Account representatives are advised to log in to the Auction Platform prior to the day of the auction to ensure they are able to access their account.

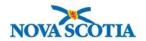

- Consistent with CITSS, the Auction Platform allows an individual to represent multiple entities.
- Upon logging in to the Auction Platform, if a user represents multiple entities, the "Select an Account" pop up will display.
- Select a Participant Account in the pop up to indicate the entity to represent.

To represent a different entity after logging in, use the dropdown menu found in the header section

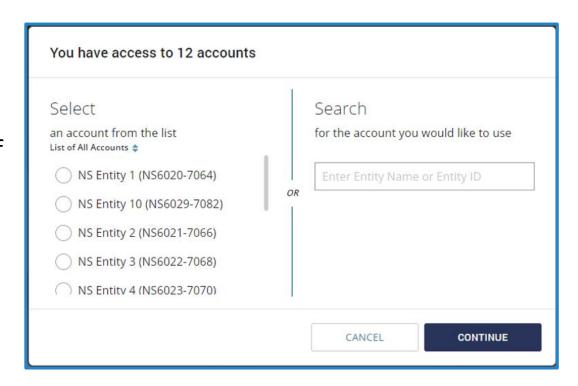

| NOVA SCOTIA | NS Entity 1 (NS6020-7064) • |
|-------------|-----------------------------|
|             | NS Entity 1 (NS6020-7064)   |
|             | NS Entity 2 (NS6021-4535)   |
|             | NS Entity 3 (NS6022-7566)   |
|             |                             |

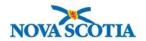

The bidding window can be accessed by clicking on the Auction Tab on the top banner of the Auction Platform.

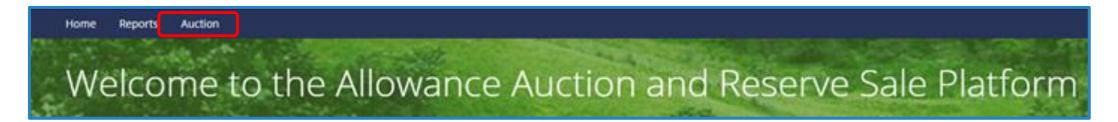

While the auction bidding window is open, qualified bidders may submit bids.

00:00:25

If the auction bidding window is not open, a message will display showing when the window will open

Check Back Soon!

This page will be accessible at the time the bidding window opens.

The next auction will be held on 17 May 2021 14:20 (ET).

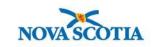

# Bidding in the Auction

Auction Bidding Page

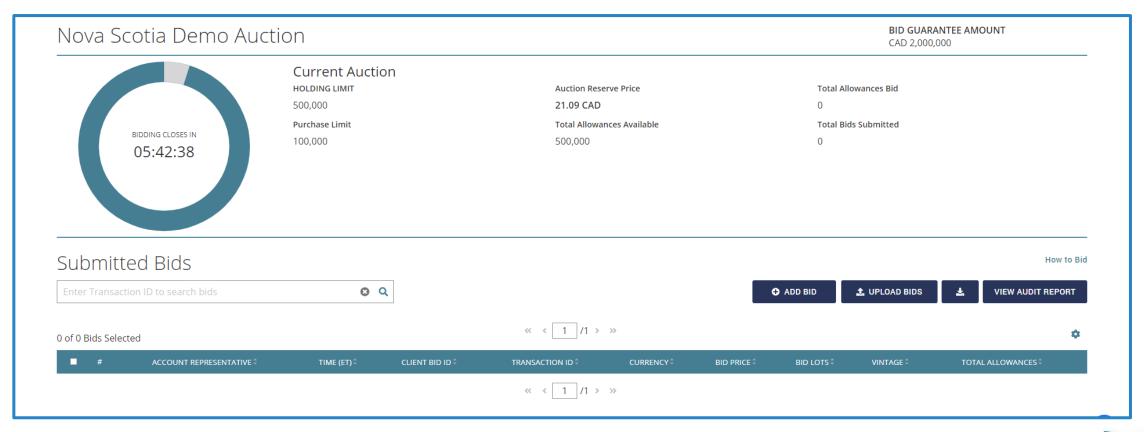

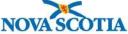

# Bidding in the Auction

- Qualified bidders may submit bids manually or upload a bid template using the Bid Upload Template provided through the Auction Platform.
- ► For each bid the following information must be entered:
  - ▶ **Bid Price**: the price at which the qualified bidder wishes to purchase each emission allowance in dollars and whole cents.
  - Number of Bid Lots: 1 bid lot = 1,000 emission allowances
  - ▶ **Instrument Vintage**: Current or Future Year
  - Currency: bids must be entered in CAD

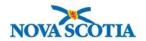

# Bidding in the Auction – Single Bid

- To manually submit a single bid, select the "Add Bid" button.
  - Once the Add Bid button is selected, a bid record row will appear providing fields to enter a Bid Price, Bid Lots, and Vintage. Once filled in, select the "Submit" button.

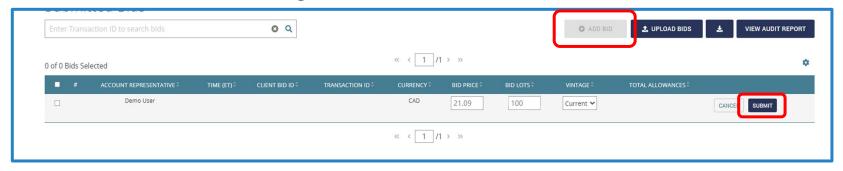

Review the bid and select the "Confirm" button to submit the bid.

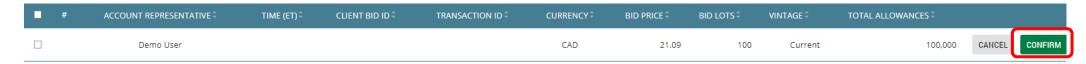

Submitted bids can be manually edited or deleted during the 3-hour bidding window. After the bidding window closes, no further changes to bids are permissible.

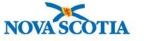

## Bidding in the Auction – Multiple Bids

- Bids may also be submitted in batches by uploading a bid template.
- A bid template is a pre-formatted Excel spreadsheet called the "Auction Bid Upload Template" that the qualified bidder needs to fill out with a list of their bids prior to uploading the Template.
  - ► The "Auction Bid Upload Template" is available for download in the Reports Module Templates section of the Auction Platform.
  - ▶ For each auction, a unique pre-formatted spreadsheet is available in the Auction Platform.
  - Up to 1,000 unique bids may be included in a single bid template.

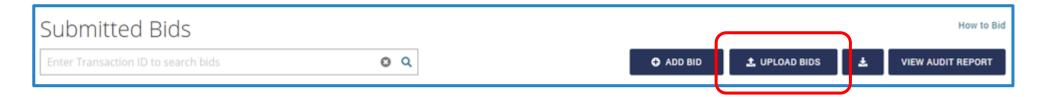

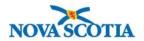

# Bidding in the Auction – Multiple Bids

Auction Bid Upload Template

|    | А                                                                                | В                                                                                                    | С                                                                      | D                     | Е                  |  |  |  |  |  |
|----|----------------------------------------------------------------------------------|----------------------------------------------------------------------------------------------------|------------------------------------------------------------------------|-----------------------|--------------------|--|--|--|--|--|
| 1  | WCI, Inc. Au                                                                     | ction Platform                                                                                                    |                                                                        |                       |                    |  |  |  |  |  |
| 2  | WCI, Inc. Auction Bid                                                            | Upload Template                                                                                                    |                                                                        |                       |                    |  |  |  |  |  |
| 3  |                                                                                  |                                                                                                    |                                                                        |                       |                    |  |  |  |  |  |
| 4  | Currency:                                                                        | Select the currency in which                                                                                                    | Select the currency in which you would like to bid from the drop down. |                       |                    |  |  |  |  |  |
| 5  | Bid Price :                                                                      | Enter the price in dollars and                                                                                                    | whole cents.                                                           |                       |                    |  |  |  |  |  |
| 6  |                                                                                  | ze any effects of floating point arithmetic storage inaccuracy, you can also use the ROUND d numbers to the number of decimal places that is required by your calculation. |                                                                        |                       |                    |  |  |  |  |  |
| 7  | Bid Lots :                                                                       | Enter the number of lots. Ea                                                                                                    | ch lot is 1 allo                                                       | owances.              |                    |  |  |  |  |  |
| 8  | Bid Allowances : Total Bid Allowances is calculated as Bid Lots multiplied by 1. |                                                                                                    |                                                                        |                       |                    |  |  |  |  |  |
| 9  | Instrument Vintage :                                                             | Select the allowance vintage                                                                                                    | from the drop                                                          | down.                 |                    |  |  |  |  |  |
| 10 |                                                                                  |                                                                                                    |                                                                        |                       |                    |  |  |  |  |  |
| 11 | Currency Options                                                                 |                                                                                                    |                                                                        |                       |                    |  |  |  |  |  |
| 12 | CAD                                                                              |                                                                                                    |                                                                        |                       |                    |  |  |  |  |  |
| 13 |                                                                                  |                                                                                                    |                                                                        |                       |                    |  |  |  |  |  |
| 14 |                                                                                  |                                                                                                    |                                                                        |                       |                    |  |  |  |  |  |
| 15 | Instrument Vintages Offered                                                      |                                                                                                    |                                                                        |                       |                    |  |  |  |  |  |
| 16 | Current                                                                          | The allowances offered in the<br>prior to the current year. Wh<br>are placed as "Current" vintage                                                                          | en submitting                                                          | •                     | _                  |  |  |  |  |  |
| 17 |                                                                                  |                                                                                                    |                                                                        |                       |                    |  |  |  |  |  |
| 18 |                                                                                  |                                                                                                    |                                                                        |                       |                    |  |  |  |  |  |
| 19 | Currency                                                                         | Bid Price                                                                                                    | Bid Lots                                                               | <b>Bid Allowances</b> | Instrument Vintage |  |  |  |  |  |
| 20 | CAD                                                                              | 20.00                                                                                                    | 1                                                                      | 1                     | Current            |  |  |  |  |  |
| 21 | CAD                                                                              | 20.01                                                                                                    | 2                                                                      | 2                     | Current            |  |  |  |  |  |
| 22 | CAD                                                                              | 20.02                                                                                                    | 3                                                                      | 3                     | Current            |  |  |  |  |  |
| 23 | CAD                                                                              | 20.03                                                                                                    | 4                                                                      | 4                     | Current            |  |  |  |  |  |

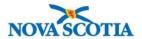

# Confirming Bid Upload

You will be asked to confirm the upload of the bids that were included in the template

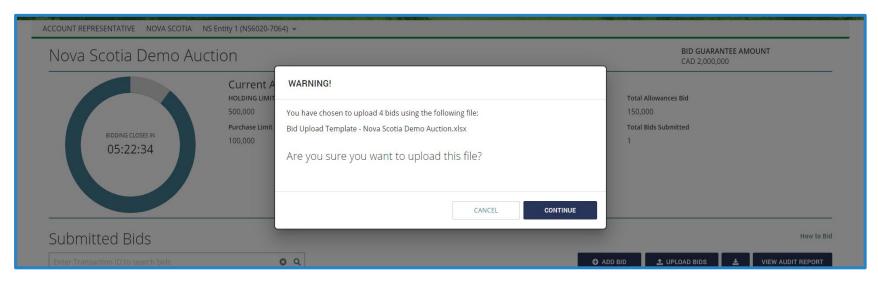

- ► The Auction Platform will confirm a successful or failed bid template upload.
- Multiple bid templates may be uploaded during the 3-hour bidding window, but each template must be uploaded one at a time.
- After each bid upload process, qualified bidders are encouraged to confirm bid upload accuracy on screen or by downloading a Client Bids Audit Report.

# Bidding in the Auction – Editing or Deleting Single Bids

- During the bidding window a bid may be edited or deleted.
  - ► To edit, select and make required changes. Changes are confirmed by selecting "Submit", similar to the process of initial entry of the bid.
  - ▶ To delete, select the 📋 and then select **"Submit"** to confirm the bid deletion.
  - Multiple bids can be deleted in one action by selecting the bids and selecting the "Delete" button.

| <b>=</b> # | ACCOUNT REPRESENTATIVE | TIME (ET) ‡ | CLIENT BID ID ‡ | TRANSACTION ID \$ | CURRENCY ‡ | BID PRICE \$ | BID LOTS \$ | VINTAGE ‡ | TOTAL ALLOWANCES \$ |   |
|------------|------------------------|-------------|-----------------|-------------------|------------|--------------|-------------|-----------|---------------------|---|
| □ 1        | Demo User              | 08:37:39    | 0i1jdSX9        | 00307089          | CAD        | 23.00        | 15          | Current   | 15,000              | â |

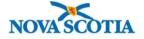

# Bidding in the Auction – Deleting Multiple Bids

During the bidding window multiple bids can be deleted in one action by selecting the bids and selecting the "Delete Selected Bids" button and then clicking "Submit".

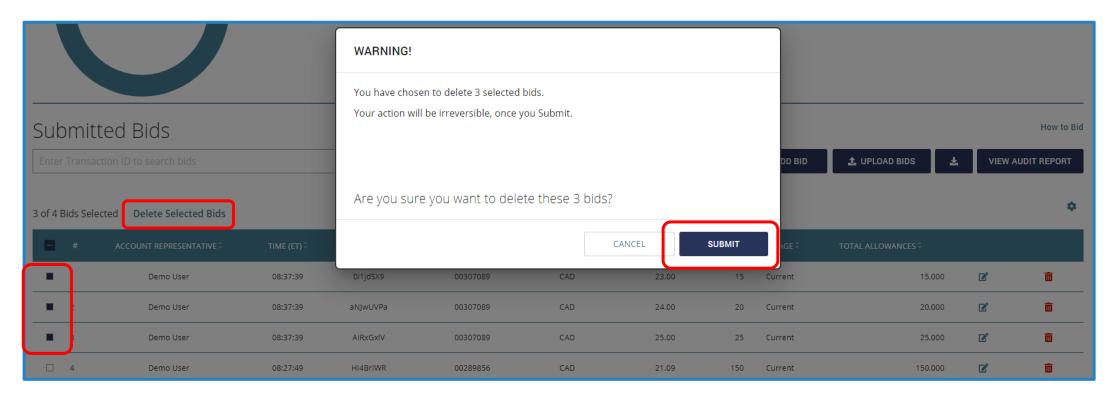

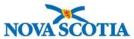

# Bidding in the Auction – Editing or Deleting Bids

- An entire transaction can be deleted by using the Transaction ID search box to filter the displayed bids.
  - Enter a Transaction ID in the search box.
  - Select the Q icon.
  - Follow the process to delete multiple bids

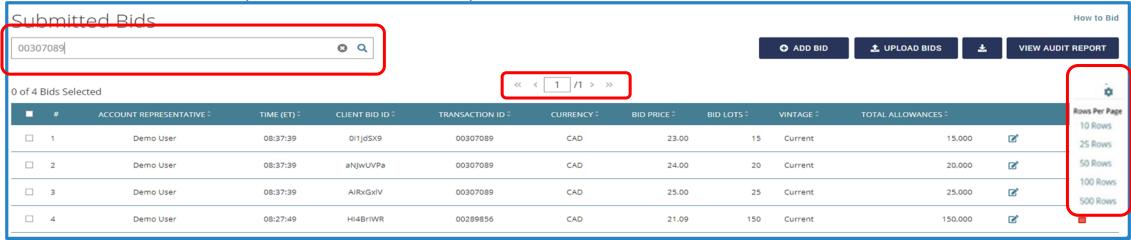

If the transaction includes more bids than are displayed on the page, use the pagination option at the top of the table or the row display option by selecting the icon at the top of the page

# Bidding in the Auction – Confirming Bid Transactions

Entities can access the Client Bids Audit Report from the bidding page to confirm bid transactions: submitted, edited, and deleted.

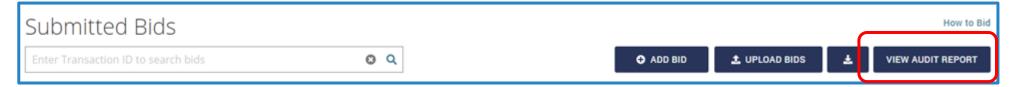

This example Client Bids Audit Report is based on a bid upload of six bids and a subsequent edit and deletion of one of the bids (Bid ID 7E426).

|    | А                       | В              | С           | D                           | Е                | F                        | G        | н         |
|----|-------------------------|----------------|-------------|-----------------------------|------------------|--------------------------|----------|-----------|
| 1  | Report Date :           | 09/04/2019     |             |                             |                  |                          |          |           |
| 2  | Event Name :            | NS Auction 101 |             |                             |                  |                          |          |           |
| 3  | Event Date :            | 09/04/2019     |             |                             |                  |                          |          |           |
| 4  | Entity Legal Name :     | T1NSEmetteurD  |             |                             |                  |                          |          |           |
| 5  | Entity Operating Name : | T1NSEmetteurD  |             |                             |                  |                          |          |           |
| 6  | Total Bids Submitted :  | 5              |             |                             |                  |                          |          |           |
| 7  |                         |                |             |                             |                  |                          |          |           |
| 8  | Client Bid ID           | Transaction ID | Update Type | Update By                   | Update Time (ET) | Bid Submission Time (ET) | Currency | Bid Price |
| 9  | 2E426                   | 104648         | Created     | t1nsusera@demo.citssdev.com | 07:44:00 ET      | 07:44:00 ET              | CAD      | 47.21     |
| 10 | 3E426                   | 104648         | Created     | t1nsusera@demo.citssdev.com | 07:44:00 ET      | 07:44:00 ET              | CAD      | 32.69     |
| 11 | 4E426                   | 104648         | Created     | t1nsusera@demo.citssdev.com | 07:44:00 ET      | 07:44:00 ET              | CAD      | 30.50     |
| 12 | 5E426                   | 104648         | Created     | t1nsusera@demo.citssdev.com | 07:44:00 ET      | 07:44:00 ET              | CAD      | 28.50     |
| 13 | 6E426                   | 104648         | Created     | t1nsusera@demo.citssdev.com | 07:44:00 ET      | 07:44:00 ET              | CAD      | 20.56     |
| 14 | 7E426                   | 104649         | Created     | t1nsusera@demo.citssdev.com | 07:45:28 ET      | 07:45:28 ET              | CAD      | 21.00     |
| 15 | 7E426                   | 104650         | Updated     | t1nsusera@demo.citssdev.com | 07:45:32 ET      | 07:45:28 ET              | CAD      | 25.00     |
| 16 | 7E426                   | 104651         | Removed     | t1nsusera@demo.citssdev.com | 07:45:35 ET      | 07:45:28 ET              | CAD      | 25.00     |

### **Bidding Limitations**

- Bids submitted with a bid price below the Auction Reserve Price will not be accepted.
- Auction bids are rejected in bundles of 1,000 allowances, if bids:
  - Exceed the qualified bidder's purchase limit,
  - Exceed the qualified bidder's holding limit,
  - Exceed the value of the bid guarantee at the settlement price.
    - ▶ A qualified bidder's bid guarantee limitation is assessed at all potential settlement prices.
- Rejected bid quantities are not considered in determining the settlement price for an auction.
- Qualified Bids are the bids that remain after a qualified bidder's submitted bids have been evaluated and reduced to meet all bidding limitations.

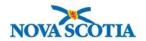

### Bidding Limitations – Bid Guarantee

- The bid value of a set of bids at a specific bid price equals the quantity of bid allowances submitted at or above that bid price multiplied by that price.
  - ► The bid value of the set of bids is calculated at each bid price at which the qualified bidder submits a bid.
  - ▶ Entities should aim to ensure their bid guarantees are sufficient to cover their maximum bid value
    - The maximum bid value of a set of bids is the bid value at the bid price in the set of bids where the bid value is greatest.

| Bid # | Entity   | Bid Price | Lots | Allowances | Cumulative<br>Allowances | Cumulative<br>Bid Value |
|-------|----------|-----------|------|------------|--------------------------|-------------------------|
| 1     | Entity A | \$25.22   | 25   | 25,000     | 25,000                   | \$630,500               |
| 2     | Entity A | \$24.02   | 100  | 100,000    | 125,000                  | \$3,002,500             |
| 3     | Entity A | \$20.96   | 10   | 10,000     | 135,000                  | \$2,829,600             |

More examples of how the bid guarantee limitation is applied are provided in the Auction Examples document.

### Bidding Limitations – Bid Guarantee

- ➤ Submitted bids that contain bid quantities with a value in excess of the bid guarantee at the settlement price will be rejected, in bundles of 1,000 allowances, until the limit is met.
  - Only that portion of the bid that exceeds the limit will be rejected, not the entire bid.
- **Example:** 
  - ► Entity A has submitted a bid guarantee of \$4,000,000
  - ▶ Entity A submits 2 bids, but the second bid causes them to exceed their bid guarantee
  - ▶ The second bid is adjusted to ensure that it meets the bid guarantee

|       |          | Submitted |      | Cumulative |            | Qualified   |      | Cumulative |            |             |
|-------|----------|-----------|------|------------|------------|-------------|------|------------|------------|-------------|
| Bid # | Entity   | Bid Price | Lots | Allowances | Allowances | Value       | Lots | Allowances | Allowances | Value       |
| 1     | Entity A | \$25.62   | 80   | 80,000     | 80,000     | \$2,049,600 | 80   | 80,000     | 80,000     | \$2,049,600 |
| 2     | Entity A | \$20.36   | 170  | 170,000    | 250,000    | \$5,090,000 | 116  | 116,000    | 196,000    | \$3,990,560 |

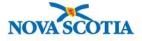

## Bidding Limitations – Purchase Limits

- The purchase limit is the maximum number of allowances a qualified bidder is permitted to buy at an auction.
- For auctions held in 2023, a qualified bidder is permitted to purchase emission allowances at auction in the amount equivalent to their outstanding allowance obligations for the 2019-2022 compliance period.

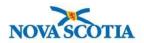

# Bidding Limitations – Holding Limits

- ► The bidding limitation associated with holding limits is managed by determining how many allowances a qualified bidder may acquire before exceeding its current year holding limit.
- The holding limit is the maximum number of allowances that may be held by an entity or jointly held by a group of entities with a direct corporate association.
  - Qualified bidders that are members of a Corporate Association Group must share holding limits.
- The holding limit applies to allowances of current and earlier vintages.
  - The Holding Limit for an entity is 500,000 allowances + their Limited Exemption

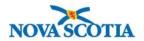

# Bidding Limitations – Holding Limits with Limited Exemption

- ► Entities may exempt a limited number of current or prior vintage allowances from the holding limit calculation by transferring them into their Compliance Account.
- The limited exemption is increased each year by the amount of emissions contained in the entity's verified GHG report and is decreased at the end of the year following the close of a compliance period.
  - ► This ensures that entities are able to acquire the allowances they need to meet their compliance obligation.
- ► Entities can hold more allowances in their Compliance Account than allowed under the limited exemption, but any current or prior vintage allowances in excess of the limited exemption will count towards the entity's current vintage holding limit.

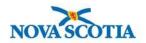

# Bidding Limitations – Management of Bid Guarantee, Purchase Limits and Holding Limits

- CITSS transfers all bidding limitation date to the Auction Administrator the day prior to an auction.
  - This is based on balances in CITSS accounts at 1:00 PM AT the day prior to the auction.
  - ► CITSS account holders are responsible to ensure that there will be no holding limit violation once allowances are transferred into CITSS accounts after financial settlement is complete.
- In CITSS, the Event Application Detail page displays the purchase limit and holding limit bidding limitations assigned to the entity for the specific auction.
- The purchase limit and holding limit bidding limitations are also displayed on the Auction Page in the Auction Platform.

| Bidding Limitation Data                     |                |
|---------------------------------------------|----------------|
| Cash Bid Guarantee Value                    | \$1,000,000.00 |
| Physical Bid Guarantee Value                |                |
| Total Bid Guarantee                         | \$1,000,000.00 |
| Holding Limit Current Vintage<br>Allowances | 499000         |
| Holding Limit Future Vintage<br>Allowances  | 500000         |
| Purchase Limit Current Auction              | 250000         |
| Purchase Limit Future Auction               | 0              |

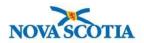

## Auction Participant Training Agenda

#### Section IV: Auction Results & Financial Settlement

- Settlement Price & Bid Fulfillment Determination
- Auction Conduct
- Market Monitoring
- Auction Results and Certification
  - Auction Summary Results Report
  - Availability of Qualified Bidder Results
  - ► Financial Settlement and Client Bids Report
- Financial Settlement
  - Payment Requirements
  - Bid Guarantee Return
- Closing Activities

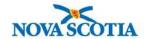

#### Settlement Price & Bid Fulfillment Determination

- ► The settlement price determination process requires the ranking of qualified bids from the highest qualified bid price to the lowest qualified bid price.
  - ▶ Allowances will be awarded to participants, beginning with the highest qualified bid price and moving to successively lower qualified bid prices, until the entire supply of allowances is exhausted or all qualified bids have been fulfilled.
  - Settlement Price is the price associated with the bid that was last awarded allowances.
  - All successful bidders will pay for their allowances at the settlement price, not their submitted bid price.
- If multiple entities submitted bids at the settlement price and the quantity of allowances bid exceeds the remaining allowances available for sale, a tiebreaker process is used.

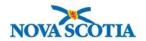

#### Settlement Price & Bid Fulfillment Determination

- Only qualified bidders that submitted bids at the settlement price are involved in the tiebreaker process. For those entities, the process is as follows
  - ► Each qualified bidder's share of the remaining allowances is calculated by dividing the number of allowances they bid on at the settlement price by the total number of allowances for which bids were placed at the settlement price.
  - ► The number of allowances awarded is determined as the qualified bidder's share multiplied by the allowances remaining to be sold (rounded down to nearest whole allowance).
    - ▶ If there are allowances remaining as a result of rounding down, those allowances are awarded to qualified bidders by assigning a random number and distributing from the lowest to highest number.
- ► Further descriptions of the tiebreaker process are provided in the Auction Examples document.

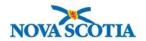

#### **Auction Conduct**

- Pursuant to Nova Scotia's Cap-and-Trade Program Regulations, no registered entity shall release any confidential information related to its auction participation, including but not limited to:
  - Intent to participate, or not participate, in an auction, auction approval status, maintenance of continued auction approval;
  - Bidding strategy;
  - Bid price or bid quantity information;
  - Information on the bid guarantee provided to the Financial Services Administrator.

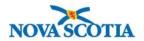

#### **Auction Conduct**

- ➤ The Cap-and-Trade Program Regulations require that any entity participating in an auction that has retained the services of a consultant or advisor regarding auction bidding strategy must ensure against the consultant or advisor sharing information to other auction participants or coordinating the bidding strategy of other participants.
  - ▶ This does not apply to a consultant or advisor who is providing services to related entities
- The entity must inform the consultant or advisor of the prohibition of sharing information to other auction participants and ensure the consultant or advisor acknowledges the prohibition.
- All auction applicants are required to inform Nova Scotia Environment and Climate Change of the retention of an auction advisor or consultant.

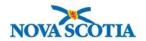

# Market Monitoring

- Nova Scotia Environment and Climate Change and the Market Monitor actively monitor the auctions and market activities.
- The Market Monitor reviews bidding activity and works with Nova Scotia Environment and Climate Change to identify any bidding or trends of concern that may indicate manipulative or anti-competitive bidding behavior.
- Any fraudulent, manipulative, collusive, or noncompetitive behavior may be investigated and prosecuted in accordance with all applicable laws and regulations.

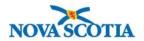

# Auction Results and Certification – Auction Summary Results Report

- ► The Auction Summary Results Report will be posted on Nova Scotia Environment and Climate Change's website seven (7) days after the auction is conducted.
  - ▶ The date and time of the posting is provided in the Auction Notice.
  - In the event of a delay, a message will be posted on Nova Scotia's website providing the new time for the release of the auction results.
- Only statistics related to qualified bids will be provided.
- ► The Auction Summary Results Report provides general results and statistics of the auction.
  - Number of allowances available at auction
  - Number of allowances sold at auction
  - List of qualified bidders
  - Ratio of total quantity of qualified allowances bid to total allowances available for sale

- Auction Settlement Price
- Auction Reserve Price
- Herfindahl-Hirschman Index (HHI)
- Bid Price Summary Statistics

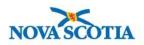

# Auction Results and Certification – Availability of Qualified Bidder Results

- ► Following the posting of the Auction Summary Results Report, the auction will be certified in the Auction Platform.
  - Representatives of qualified bidders will receive email notification that qualified bidder results are available in the Auction Platform.
- Upon certification, representatives of qualified bidders will be able to view and download the following from the Auction Platform:
  - Client Bids Report: This is the qualified bidder's detailed auction results.
  - ▶ The Financial Statement: This is the qualified bidder's financial settlement invoice.
    - ▶ Availability of the Financial Statement upon certification of the auction represents the beginning of the seven (7) day period in which an auction qualified bidder is required to complete payment to the Financial Services Administrator of the amount due for allowances awarded.

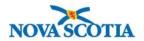

# Auction Results and Certification – Financial Settlement and Client Bids Report

Following certification of an auction, qualified bidders can download their Financial Statement and Client Bids Report from the Auction Platform's Reports module.

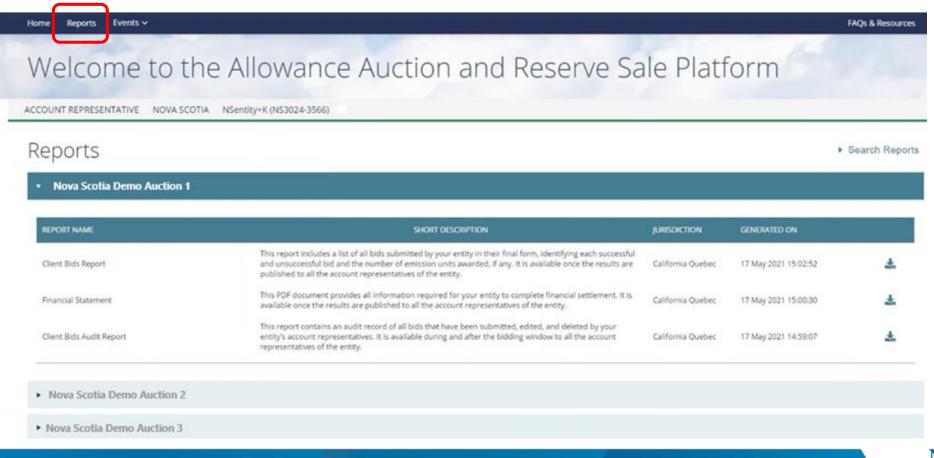

# Auction Results and Certification – Financial Settlement and Client Bids Report

- The Financial Statement will include:
  - Auction Information
    - Settlement Price
    - Number of Successful Bids and Successful Bid Allowances
    - ► Total Bid Cost
  - Account Information
    - Qualified bidder Information
    - Bid Guarantee Submitted by Type (cash, letter of credit, or letter of guarantee)
    - Amount Due to Financial Services Administrator (if any)
    - Amount Due By Date (if an amount is due)
  - Wiring Instructions for Submitting Payment
- The Client Bids Report provides records on all bids submitted by a qualified bidder in their final form, identifying each successful and unsuccessful bid.

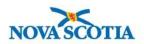

## Financial Settlement – Payment Requirements

- Qualified bidders must download their Financial Statement to determine any amounts owed.
- For those qualified bidders that submitted cash bid guarantees, the Financial Services Administrator will use the cash submitted to settle for any amounts owed.
- Qualified bidders that submitted a physical bid guarantee instrument must submit cash by wire transfer as financial settlement for any amounts owed, no later than seven (7) days after certification of an auction.
  - ▶ The payment deadline for each auction is listed in the Auction Notice.
- Bank/cashiers checks will not be accepted.
- ► The Financial Services Administrator will draw on physical bid guarantees for qualified bidders that fail to submit payment for amounts owed by the deadline provided in the Auction Notice.

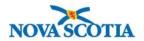

#### Financial Settlement – Bid Guarantee Return

- For qualified bidders that submitted a cash bid guarantee, the Financial Services Administrator will return unused cash through wire transfer within approximately 3 business days after the auction is certified based on the return instructions specified during the auction application process.
- ► For winning bidders that submitted a physical bid guarantee, following receipt of all amounts owed, the Financial Services Administrator will return physical bid guarantee instruments through FedEx or DHL delivery based on the return instructions specified during the auction application process.
  - Bid guarantees submitted electronically will be returned via email as a reply to the original submission

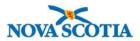

### Closing Activities

- Post Auction Public Proceeds Report
  - Nova Scotia will release a Post Auction Public Proceeds Reports, which will provide the final amount of proceeds.
  - Refer to the Auction Schedule provided in the Auction Notice for the expected date that the Auction Public Proceeds Report will be available.
- Transfer of Allowances into CITSS Accounts
  - Allowances are transferred to successful bidders following completion of financial settlement and distribution of auction proceeds to Nova Scotia and any consigning entities.
  - ► The expected date for allowance transfers is provided in the Auction Schedule in the Auction Notice.

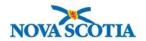

#### **Contact Information**

#### **Auction Administrator**

- Western Climate Initiative, Inc.
- ► Email support: <u>support@wci-inc.org</u>
- Call 1-888-924-6369 from 12:00 PM to 9:00 PM AT

#### **Financial Services Administrator**

- Deutsche Bank National Trust Company
- Email support: <u>db.wcisupport@db.com</u>
- Call (714) 247-6167 from 9:00 AM to 6:00 PM AT

#### **Nova Scotia Cap-and-Trade Program**

- Website: <a href="https://climatechange.novascotia.ca/cap-trade-regulations">https://climatechange.novascotia.ca/cap-trade-regulations</a>
- Email Support: <a href="mailto:capandtradehelp@novascotia.ca">capandtradehelp@novascotia.ca</a> or <a href="mailto:andrew.webber@novascotia.ca">andrew.webber@novascotia.ca</a>

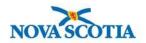